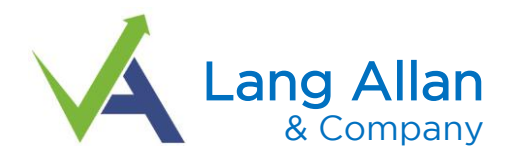

Lang Allan has a portal for clients and third parties to access and share secure documents with our firm. *We must assign you a portal* before any of this can take place. Use of the portal is subject to current terms and conditions, of which you must agree to electronically before you begin.

- 1- To send us sensitive files electronically, please upload [through the portal,](https://secure.netlinksolution.com/nextgen/?firm=130592) via file exchange.
	- a. Your portal may have your personal folder (for personal returns we may prepare) and multiple folders for each company you are related to.
	- b. File exchange is the feature which you use to send us secure documents. You do not have a "file exchange" for you personally or per company you are affiliated with. File exchange also does not have a "per year" folder.
	- c. You simply upload documents via file exchange and we gain access and move them into our system/network.
- 2- You must have the document(s) on your computer/network in order to attach the files to the portal.
- 3- Login to your portal.
	- a. Select the file exchange icon (top left corner), then a folder to upload documents to and then upload the documents to us.
		- i. If your portal does not have a file exchange folder in the top left, please [click here to send](mailto:aallan@langallancpa.com?subject=Need%20file%20exchange%20added%20to%20portal)  [us a quick email,](mailto:aallan@langallancpa.com?subject=Need%20file%20exchange%20added%20to%20portal) we will then turn this feature on for you before you can continue.
		- ii. We will be notified when/where you upload documents, so simply select any folder and attach/upload files.
		- iii. Select the "upload" icon.
		- iv. Select "add files" icon (select all the files you wish to upload to us you can select all at once and/or add to the one upload).
		- v. Select "start upload" icon.
			- 1. This feature can work with simply drag and drop technology, or you may search for files and upload. After you select the folder, then select the "upload" icon.
			- 2. Depending on the number and size of files you are sending, it may take some time, *please wait for the files to upload before closing your browser*.
		- vi. Logout of your portal select your name top right corner, logout.

## *\*\*\* if you are returning e-file authorization forms, please DO NOT send back via your tax-organizer please use the file exchange instructions above\*\*\**

ī